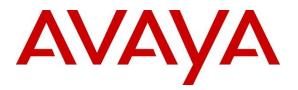

Avaya Solution & Interoperability Test Lab

# Application Notes for CTIntegrations CT Suite Desktop POM Agent 3.3 with Avaya Proactive Outreach Manager 3.1.1 – Issue 1.1

## Abstract

These Application Notes describe the configuration steps required to integrate the CTIntegrations CT Suite Desktop POM Agent with Avaya Proactive Outreach Manager. The CT Suite application is a CTI based contact center solution providing third party call control and multimedia channels.

Readers should pay attention to **Section 2**, in particular the scope of testing as outlined in Section **2.1** as well as any observations noted in **Section 2.2**, to ensure that their own use cases are adequately covered by this scope and results.

Information in these Application Notes has been obtained through DevConnect compliance testing and additional technical discussions. Testing was conducted via the DevConnect Program at the Avaya Solution and Interoperability Test Lab.

## 1. Introduction

These Application Notes describe the configuration steps required to integrate the CTIntegrations developed CT Suite Desktop POM Agent (CT Desktop) with Avaya Proactive Outreach Manager (POM). The CT Desktop uses the Agent Desktop API of POM to integrate agent functionality and manage agents using an agent desktop. Agents log on to Avaya POM via the CT Desktop application using the POM Agent Plugin. All CT Suite user configurations including POM server configurations are stored in the CT Suite server. CT Desktop with POM agent is a thick client application that is installed on a Windows based agent desktop.

During the compliance testing, Avaya POM was configured as CCElite to allow communications with Avaya Aura® Communication Manager and Avaya Aura® Application Enablement Service. Avaya POM was installed on Avaya Aura® Experience Portal. Calls from Experience Portal were routed via a SIP trunk to Avaya Aura® Session Manager.

These Application Notes focus on the integration between CT Suite and POM, and assume the integration between the Device Manager component of CT Suite with Application Enablement Services for screen pop and call control is already in place as documented in reference [5].

## 2. General Test Approach and Test Results

The feature tests were performed manually. General test approach was to ensure that the features provided by POM Agent Desktop API were implemented on CT Desktop .

DevConnect Compliance Testing is conducted jointly by Avaya and DevConnect members. The jointly-defined test plan focuses on exercising APIs and/or standards-based interfaces pertinent to the interoperability of the tested products and their functionalities. DevConnect Compliance Testing is not intended to substitute full product performance or feature testing performed by DevConnect members, nor is it to be construed as an endorsement by Avaya of the suitability or completeness of a DevConnect member's solution.

Avaya recommends our customers implement Avaya solutions using appropriate security and encryption capabilities enabled by our products. The testing referenced in these DevConnect Application Notes included the enablement of supported encryption capabilities in the Avaya products. Readers should consult the appropriate Avaya product documentation for further information regarding security and encryption capabilities supported by those Avaya products.

Support for these security and encryption capabilities in any non-Avaya solution component is the responsibility of each individual vendor. Readers should consult the appropriate vendor-supplied product documentation for more information regarding those products.

For the testing associated with these Application Notes, the interface between Application Enablement Services and CT Suite did not include use of any specific encryption features as requested by CTIntegrations.

## 2.1. Interoperability Compliance Testing

Interoperability compliance testing included feature and serviceability testing. The feature testing focused on the following functionality:

- Agent Login and Logout.
- Agent state: Ready, Not Ready and changing Aux Reason code.
- Nailing the agent and new call notifications.
- Updating contact details.
- Callbacks.
- Adding contacts to Do Not Call (DNC) lists.
- Call features such as: hold/unhold, Consult, Transfer and Conference.

The serviceability testing focused on verifying the ability of the CT Suite server and Avaya POM server to recover from adverse conditions, such as power failures and network disconnects.

### 2.2. Test Results

All test cases were executed and verified.

#### 2.3. Support

For technical support on the CTIntegrations CT Desktop, contact CTIntegrations via phone, email, or internet.

- **Phone:** +1 877 449 6775
- Email: <u>info@ctintegrations.com</u>
- Web: <u>http://www.ctintegrations.com</u>

## 3. Reference Configuration

Figure 1 illustrates the configuration used for testing. In this configuration, Avaya Aura® Experience Portal interfaces with Avaya Aura<sup>®</sup> Session Manager via SIP. The CT Suite server hosted the CT Suite configurations for agents and servers. The CT Desktop was used as the POM Agent desktop.

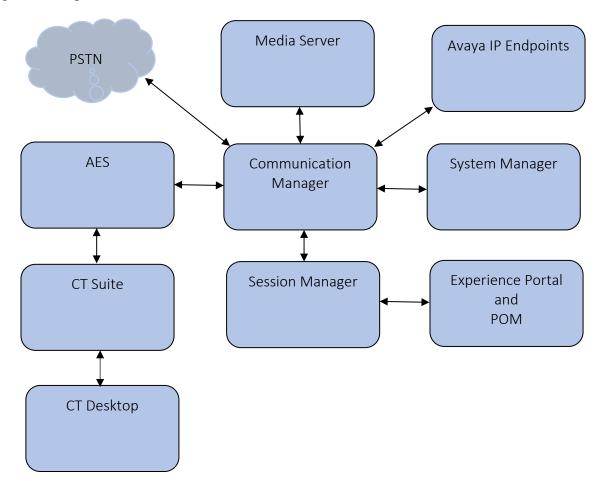

Figure 1: Configuration with Avaya Proactive Outreach Manager with CTIntegrations CT Suite

### 3.1. Equipment and Software Validated

The following equipment and software were used for the sample configuration:

| Equipment/Software                                                      | Release/Version  |
|-------------------------------------------------------------------------|------------------|
| Avaya Aura® Experience Portal running on Virtualized<br>Environment     | 7.2.2            |
| Avaya Proactive Outreach Manager                                        | 3.1.1            |
| Avaya Aura® Application Enablement Services in<br>Virtual Environment   | 8.0.1.0.2.5-0    |
| Avaya Aura® Media Server in<br>Virtual Environment                      | v.8.0.0.183      |
| Avaya Aura® Session Manager in<br>Virtual Environment                   | 8.0.1.1.801103   |
| Avaya Aura® System Manager in<br>Virtual Environment                    | 8.0.1.1.039340   |
| Avaya Aura® Communication Manager in<br>Virtual Environment             | 8.0.1.1.0-FP1SP1 |
| Avaya G450 Media Gateway                                                | 40.20.1          |
| Avaya 96x1 IP Deskphones (H.323)                                        | 6.8102           |
| Avaya 96x1 IP Deskphones (SIP)                                          | 7.1.5.0.11       |
| Avaya J169 IP Deskphone (H.323)                                         | 6.8102           |
| Avaya Agent for Desktop                                                 | 1.7.22.1         |
| CTIntegrations CT Suite server running on Windows<br>Server 2016        | 3.3              |
| CTIntegrations CT Desktop POM Agent running on<br>Windows 10 Enterprise | 3.3              |

## 4. Configure Avaya Aura<sup>®</sup> Communication Manager

This section provides the procedures for configuring Communication Manager via the System Access Terminal (SAT).

#### 4.1. Administer Hunt Groups

This section provides the Hunt Group configuration for the call center agents. This hunt group will later be configured in Avaya POM.

Administer a skill group to be used for routing of outbound calls to agents. Use the "add huntgroup n" command, where "n" is an available group number. Enter the following values for the specified fields, and retain the default values for the remaining fields.

- Group Number: The available group number.
- Group Name: A descriptive name.
- Group Extension: An available extension number.
- "y" • ACD:
- "y" • Queue: "v"
- Vector:

| add hunt-group 1         | HUNT    | GROUP                   | ge | 1 of | 4 |
|--------------------------|---------|-------------------------|----|------|---|
| Group Number:            | 1       | ACD?                    | у  |      |   |
| Group Name:              | Skill 1 | Queue?                  | У  |      |   |
| Group Extension:         | 59001   | Vector?                 | У  |      |   |
| Group Type:              | ucd-mia |                         |    |      |   |
| TN:                      | 1       |                         |    |      |   |
| COR:                     | 1       | MM Early Answer?        | n  |      |   |
| Security Code:           |         | Local Agent Preference? | n  |      |   |
| ISDN/SIP Caller Display: |         |                         |    |      |   |
|                          |         |                         |    |      |   |
| Queue Limit:             |         |                         |    |      |   |
| Calls Warning Threshold: | Port:   |                         |    |      |   |
| Time Warning Threshold:  | Port:   |                         |    |      |   |

On Page 2 of the Hunt Group form, enable the Skill option.

```
add hunt-group 1
                                                            Page
                                                                   2 of
                                                                          4
                                 HUNT GROUP
                   Skill? y
                                Expected Call Handling Time (sec): 180
                                 Service Level Target (% in sec): 80 in
                     AAS? n
20
                Measured: both
    Supervisor Extension:
     Controlling Adjunct: none
       VuStats Objective:
  Multiple Call Handling: none
Timed ACW Interval (sec):
                                   After Xfer or Held Call Drops? n
```

## 4.2. Administer Agent IDs

The newly created skill needs to be added to the applicable agents. Use the "change agent-loginID n" command, where "n" is the first applicable agent ID. Navigate to **Page 2**, and add the skill group number previous section to an available **SN**, and set the desired skill level under the corresponding **SL**, as shown below.

In this configuration, agent login IDs 55001 and 55002 were used.

| change agent-loginII |                    |               | Page 2 of 2  |
|----------------------|--------------------|---------------|--------------|
|                      | AGENT L            | OGINID        |              |
| Direct Agent S       | Skill: 1           | Service (     | Objective? n |
| Call Handling Prefer | rence: skill-level | Local Call Pr | reference? n |
|                      |                    |               |              |
| SN RL SL             | SN RL SL           |               |              |
| 1:1 1                | 16:                | 31: 46:       |              |
| 2:2 1                | 17:                | 32: 47:       |              |
| 3:3 1                | 18:                | 33: 48:       |              |
| 4:4 1                | 19:                | 34: 49:       |              |

## 4.3. Administer Stations

This section provides the extension that agents will log on.

Using the add station n command, add a station for each extension in the call center as shown below. In this configuration, station 50001 and station 50001 were created.

```
add station 50001
                                                              Page 1 of
                                                                            5
                                     STATION
Extension: 50001
                                         Lock Messages? n
                                                                        BCC: 0
                                       Security Code: *
Coverage Path 1: 98
Coverage Path 2:
    Type: 9641
                                                                         TN: 1
    Port: S00054
                                                                         COR: 1
                                 Coverage Path
Hunt-to Station:
    Name: H.323 Station 1
                                                                        COS: 1
                                                                       Tests? y
Unicode Name? n
STATION OPTIONS
                                           Time of Day Lock Table:
             Loss Group: 19 Personalized Ringing Pattern: 1
           Speakerphone: 2-way
                                            Message Lamp Ext: 50001
                                             Mute Button Enabled? y
       Display Language: english
                                                   Button Modules: 0
 Survivable GK Node Name:
         Survivable COR: internal
                                                Media Complex Ext:
  Survivable Trunk Dest? y
                                                     IP SoftPhone? y
                                               IP Video Softphone? n
                              Short/Prefixed Registration Allowed: default
                                              Customizable Labels? y
```

**Note**: Please note that the configuration of SIP trunk and routing between Communication Manager and Session Manager was preconfigured and is not shown in this document.

## 5. Configure Avaya Aura® Experience Portal and Proactive Outreach Manager

This section covers the administration of Experience Portal. Configuration for Avaya POM is also covered in the section as Avaya POM was co-resident on Experience Portal.

Experience Portal is configured via the Experience Portal Manager (EPM) web interface. To access the web interface, enter http://[IP-Address]/ as the URL in an internet browser, where IP-Address is the IP address of the EPM. Log in using the Administrator user role. The screen shown below is displayed.

**Note:** Some of the screens in this section are shown after the Experience Portal had been configured. Don't forget to save the screen parameters as you configure Avaya Aura® Experience Portal.

| AVAYA                                    | Welcome, epadn<br>Last logged in today at 2:20:33 PM P                                                                                                    |
|------------------------------------------|----------------------------------------------------------------------------------------------------|
|                                          | Portal 7.2.2 (ExperiencePortal) fi Home ?- Help 🔘 Logof                                                                                                    |
| Expand All   Collapse All                |                                                                                                    |
| ▼ User Management                        | You are here: Home                                                                                                    |
| Roles                                    |                                                                                                    |
| Users                                    | Avaya Aura® Experience Portal Manager                                                                                                    |
| Login Options                            |                                                                                                    |
| ▼ Real-time Monitoring                   |                                                                                                    |
| System Monitor                           | Avaya Aura® Experience Portal Manager (EPM) is the consolidated web-based application for administering Experience Portal. Through the                                 |
| Active Calls                             | EPM interface you can configure Experience Portal, check the status of an Experience Portal component, and generate reports related to                                 |
| Port Distribution                        | system operation.                                                                                                    |
| ▼ System Maintenance                     |                                                                                                    |
| Audit Log Viewer                         |                                                                                                    |
| Trace Viewer                             |                                                                                                    |
| Log Viewer                               | Installed Components                                                                                                    |
| Alarm Manager                            | -                                                                                                    |
| ▼ System Management                      | Media Processing Platform                                                                                                    |
| Application Server                       |                                                                                                    |
| EPM Manager                              | Media Processing Platform (MPP) is an Avaya media processing server. When an MPP receives a call from a PBX, it invokes a VoiceXML (or                                 |
| MPP Manager                              | CCXML) application on an application server. It then communicates with ASR and TTS servers as necessary to process the call.                                           |
| Software Upgrade                         |                                                                                                    |
| System Backup                            | Email Service                                                                                                    |
| <ul> <li>System Configuration</li> </ul> | Email Service is an Experience Portal feature which provides e-mail capabilities.                                                                                      |
| Applications                             |                                                                                                    |
| EPM Servers                              | HTML Service                                                                                                    |
| MPP Servers                              | HTML Service is an Experience Portal feature which supports web applications with HTML5 capabilities. It includes support for browser based                            |
| SNMP                                     | FIME Service is an experience Portaneature which supports web applications with HIMES capabilities. It includes support for browser based services for mobile devices. |
| Speech Servers                           | services for mobile devices.                                                                                                    |
| VoIP Connections                         |                                                                                                    |
| Zones                                    | Proactive Outreach Manager                                                                                                    |
| ▼ Security                               | Avaya Proactive Outreach Manager (POM) provides a solution for unified, multichannel, inbound and outbound architecture, with the capabil                              |
| Certificates                             | to communicate through different channels of interaction, from Short Message Service (SMS) to e-mail to the traditional voice.                                         |
| Licensing                                |                                                                                                    |
| ▼ Reports<br>Standard                    | SMS Service                                                                                                    |
| Custom                                   | SMS Service is an Experience Portal feature which provides SMS capabilities.                                                                                           |
| Scheduled                                | Sms Service is an experience Portai reature which provides sms capabilities.                                                                                           |
| Scheduled .                              |                                                                                                    |

### **5.1. Configure a SIP VoIP Connection**

To configure a SIP connection, navigate to the **VoIP Connections** page and then click on the **SIP** tab (not shown) and select **Add**. On the **Change SIP Connection** page, configure as follows:

- Set Enable to Yes.
- Set **Proxy Transport** to **TCP**.
- For **Proxy Servers**:
  - Type in the Session Manager SIP interface IP address in Address.
  - Type in the Session Manager SIP Port in **Port**.
- Type in **Listener Port** to **5060**.
- Type in **SIP Domain** to **avaya.com**, as configured in Session Manager.
- Type in a value for Maximum Simultaneous Calls, as needed.
- Select All Calls can be either inbound or outbound.

|                                     | ortal 7.2.2 (ExperiencePortal)                                                       |   |
|-------------------------------------|--------------------------------------------------------------------------------------|---|
| Expand All   Collapse All           | You are here: Home > System Configuration > VoIP Connections > Change SIP Connection | 1 |
| <ul> <li>User Management</li> </ul> |                                                                                      |   |
| Roles<br>Users                      | Change SIP Connection                                                                |   |
| Login Options                       | -                                                                                    |   |
| Real-time Monitoring                |                                                                                      |   |
| System Monitor                      | Use this page to change the configuration of a SIP connection.                       |   |
| Active Calls                        |                                                                                      |   |
| Port Distribution                   | Name: asm8                                                                           |   |
| System Maintenance                  |                                                                                      |   |
| Audit Log Viewer<br>Trace Viewer    | Enable: 💿 Yes 🔿 No                                                                   |   |
| Log Viewer                          | Proxy Transport: TCP V                                                               |   |
| Alarm Manager                       | Proxy mansport. TCP V                                                                |   |
| System Management                   | Proxy Servers      DNS SRV Domain                                                    |   |
| Application Server                  |                                                                                      |   |
| EPM Manager                         | Address Port Priority Weight                                                         |   |
| MPP Manager<br>Software Upgrade     | 10.64.110.135 5060 0 0 Remove                                                        |   |
| System Backup                       |                                                                                      |   |
| System Configuration                | Additional Proxy Server                                                              |   |
| Applications                        | Listener Port: 5060                                                                  |   |
| EPM Servers                         | Listener Port: 5060                                                                  |   |
| MPP Servers<br>SNMP                 | SIP Domain: avaya.com                                                                |   |
| Speech Servers                      |                                                                                      |   |
| VoIP Connections                    | P-Asserted-Identity:                                                                 |   |
| Zones                               | Maximum Redirection Attempts: 0                                                      |   |
| Security                            | ·                                                                                    |   |
| Certificates                        | Consultative Transfer: <ul> <li>INVITE with REPLACES</li> <li>REFER</li> </ul>       |   |
| Licensing<br>Reports                |                                                                                      |   |
| Standard                            | SIP Reject Response Code: O ASM (503) SES (480) Custom 503                           |   |
| Custom                              | CID Times                                                                            |   |
| Scheduled                           | SIP Timers                                                                           |   |
| Multi-Media Configuration           | T1: 250 milliseconds                                                                 |   |
| Email<br>HTML                       |                                                                                      |   |
| SMS                                 | T2: 2000 milliseconds                                                                |   |
| POM                                 | B and F: 4000 milliseconds                                                           |   |
| POM Home                            |                                                                                      |   |
| POM Monitor                         | Call Capacity                                                                        |   |
|                                     | Maximum Simultaneous Calls: 50                                                       |   |
|                                     | Maximum Simultaneous Calls: 50                                                       |   |
|                                     | All Calls can be either inbound or outbound                                          |   |
|                                     |                                                                                      |   |
|                                     | O Configure number of inbound and outbound calls allowed                             |   |

## 5.2. Verify Applications

Note that the applications needed for Avaya POM were configured during Avaya POM installation. To view the list of application, navigate to **System Configuration**  $\rightarrow$  **Applications**.

| aya Aura® Experience Porta  | al 7.2.2 | (ExperiencePortal)               |            |                   |                                  |                |     | <b>ff</b> ( |
|-----------------------------|----------|----------------------------------|------------|-------------------|----------------------------------|----------------|-----|-------------|
| cpand All   Collapse All    |          |                                  | e          |                   |                                  |                |     |             |
| User Management             | You ar   | e here: <u>Home</u> > System Con | figuration | Applications      |                                  |                |     |             |
| Roles                       |          | 11 A1                            |            |                   |                                  |                |     |             |
| Jsers                       | Ар       | plications                       |            |                   |                                  |                |     |             |
| Login Options               |          |                                  |            |                   |                                  |                |     |             |
| Real-time Monitoring        | This     | and displays the application     |            | a auroathu daala  | und on the Europianae Destal au  |                |     |             |
| System Monitor              | i nis p  | page displays the application    | is that ar | e currentiy deplo | yed on the Experience Portal sys | tem.           |     |             |
| Active Calls                |          |                                  |            |                   |                                  |                |     |             |
| Port Distribution           |          |                                  |            |                   |                                  |                |     |             |
| System Maintenance          |          |                                  | _          |                   |                                  |                | _   |             |
| Audit Log Viewer            |          | ·· <b>^</b>                      | e          | <b>-</b>          | 1107                             |                |     |             |
| race Viewer                 |          | Name                             | Enable     | Туре 📮            | URI                              | Launch         | ASR | i i s       |
| .og Viewer<br>Alarm Manager |          |                                  |            |                   |                                  |                |     |             |
| ystem Management            |          |                                  |            |                   | https://10.64.110.50:7443        |                | No  | English(USA |
| pplication Server           |          | PomDriverApp                     | Yes        | POM:Driver        | /PomDriverApp/ccxml/start.jsp    | Outbound       | ASR | en-US Jenn  |
| PM Manager                  |          |                                  |            |                   | /PomDriverApp/ccxmi/start.jsp    |                | ASK | F           |
| IPP Manager                 |          |                                  |            |                   | https://10.64.110.50:7443        |                | Ne  |             |
| oftware Upgrade             |          | Nailer                           | Yes        | POM:Nailer        |                                  | Outbound       | NO  | No TTS      |
| System Backup               |          |                                  |            |                   | /Nailer/ccxml/start.jsp          |                | ASR |             |
| System Configuration        |          |                                  |            |                   | https://10.64.110.50:7443        | Inbound        | No  |             |
| Applications                |          | AvayaPOMSMS                      | Yes        | SMS               | /AvavaPOMSMS/Start               | Default        | ASP | No TTS      |
| PM Servers                  |          |                                  |            |                   | /Avayaromono/otait               | Default        | ASK |             |
| MPP Servers                 |          |                                  |            |                   | https://10.64.110.50:7443        |                | No  |             |
| SNMP                        |          | AvayaPOMNotifier                 | Yes        | POM:Application   | /AvayaPOMNotifier/Start          | Outbound       | ASR | No TTS      |
| Speech Servers              |          |                                  |            |                   |                                  |                |     |             |
| /oIP Connections            |          | AvavaPOMEmail                    | Yes        | Email             | https://10.64.110.50:7443        | Inbound        | No  | No TTC      |
| ones                        |          | AvayaPOMEITIall                  | res        | Email             | /AvayaPOMEmail/Start             | Default        | ASR | No TTS      |
| ecurity<br>Certificates     |          |                                  |            |                   | https://10.64.110.50:7443        |                |     |             |
| icensing                    |          |                                  | Yes        | DOM: And Easting  |                                  | out the second | No  |             |
| eports                      | _        | AvayaPOMAnnouncement             | res        | POM: Application  | /AvayaPOMAnnouncement            | Outbound       | ASR | NOTIS       |
| tandard                     |          |                                  |            |                   | /Start                           |                |     |             |
|                             |          | AvavaPOMAgent                    | Yes        | POM: Application  | https://10.64.110.50:7443        | Outbound       | No  | No TTS      |
| Custom                      |          |                                  |            |                   | /AvavaPOMAgent/Start             |                |     |             |

## 5.3. Configure Avaya POM

When Avaya POM is installed on Experience Portal, a sub menu is added to EPM. On the left pane, select **POM Home** under **POM**. All configurations for Avaya POM are performed from this page, **POM Home**.

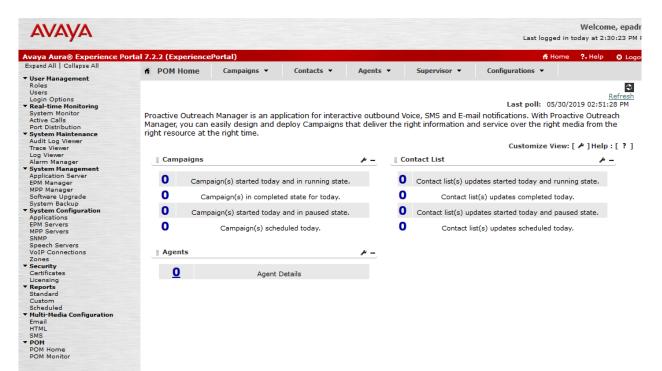

## 5.4. Add POM Server

From **POM Home**, hover over **Configurations** and select **POM Servers** (not shown); click **Add** to add Avaya POM server. On **Add POM Server** page, type in a name in **POM Server Name** and type in Avaya POM IP Address in **POM Server IP Address** and Select **Continue**. Note that since Avaya POM was installed on the same server as Experience Portal, IP Address of Experience portal was used.

| AVAYA                                                                               |                          |                   |            |          |              |
|-------------------------------------------------------------------------------------|--------------------------|-------------------|------------|----------|--------------|
| Avaya Aura® Experience                                                              | Portal 7.2.2 (Experience | Portal)           |            |          |              |
| Expand All   Collapse All                                                           | POM Home                 | Campaigns 🔻       | Contacts 🔻 | Agents 🔻 | Supervisor 🔻 |
| ▼ User Management                                                                   |                          |                   |            | . igenes |              |
| Roles<br>Users                                                                      | Add POM Sei              | rver              |            |          |              |
| Login Options  Real-time Monitoring                                                 | Use this page to add     | a new POM server. |            |          |              |
| System Monitor<br>Active Calls                                                      | POM Server Name          |                   |            |          |              |
| Port Distribution                                                                   | POM Server IP Addr       | ess               |            |          |              |
| ▼ System Maintenance<br>Audit Log Viewer<br>Trace Viewer                            | Continue Canc            | el Help           |            |          |              |
| Log Viewer<br>Alarm Manager                                                         |                          |                   |            |          |              |
| * System Manager<br>EPM Manager<br>MPP Manager<br>Software Upgrade<br>System Backup |                          |                   |            |          |              |

On the **Edit POM Server** page check box for **Trust this certificate** (not shown) and select **Save**. During compliance test, POM was pre-configured. The screen below displays the POM Server that was configured.

| Αναγα                                                                                                    |                                                                                                    |
|----------------------------------------------------------------------------------------------------|----------------------------------------------------------------------------------------------------|
| Avaya Aura® Experience                                                                                                    | Portal 7.2.2 (ExperiencePortal)                                                                                                    |
| Expand All   Collapse All                                                                                                   | H POM Home     Campaigns •     Contacts •     Agents •     Supervisor                                                                                                    |
| ▼ User Management<br>Roles<br>Users                                                                                         | Edit POM Server                                                                                                    |
| Login Options                                                                                                    | Use this page to change the configuration of a POM Server.                                                                                                    |
| <ul> <li>Real-time Monitoring<br/>System Monitor<br/>Active Calls</li> </ul>                                                | POM Server Name pom                                                                                                    |
| Port Distribution                                                                                                    | Host Address: 10.64.110.50                                                                                                    |
| Trace Viewer<br>Log Viewer                                                                                                  | POM Certificate                                                                                                    |
| Alarm Manager<br>System Management<br>Application Server<br>EPM Manager<br>MPP Manager<br>Software Upgrade<br>System Backup | Owner: CN=epms.avaya.com, O=Avaya, OU=POM<br>Issuer: CN=epms.avaya.com, O=Avaya, OU=POM<br>Serial Number: 950447c4a2961f93<br>Valid from: 03/25/2019 02:26:30 PM until: 06/23/2022 02:26:30 PM<br>Certificate fingerprints<br>MD5: 46:b9:a8:5e:c9:39:62:4c:e6:73:5e:7d:56:4d:13:23 |
| System Configuration     Applications     EPM Servers                                                                       | MD5: 46:D9:a8:56:C9:39:62:4C:66:/3:56:/d156:4d:13:23<br>SHA: 38:c5:c1:2d:97:71:20:0a:c9:3d:da:d7:2e:25:b5:71:59:e4:fa:5a                                                                                                    |
| MPP Servers<br>SNMP                                                                                                    | Categories and Trace Levels >                                                                                                    |
| Speech Servers<br>VoIP Connections                                                                                          | WARNING: POM servers will need to be restarted for changes to take effect.                                                                                                    |
| Zones<br><b>Security</b><br>Certificates<br>Licensing                                                                       | Save Apply Cancel Help                                                                                                    |

### 5.5. Configure POM Server

Outbound settings will need to be configured for Avaya POM to place outbound calls. Navigate to **Configurations**  $\rightarrow$  **POM Servers**  $\rightarrow$  **Outbound Setting** (not shown). On the **Voice Servers** Page, click on the name of Voice Server; EPM, in this case.

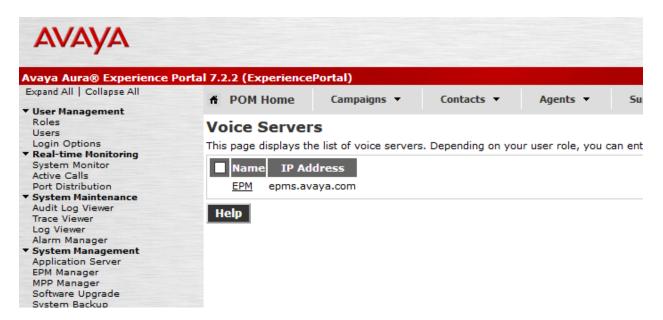

On the Edit Voice Server page, type in the user Name then Password, as configured for Experience Portal. This username and password are obtained from the Outcall section of System Configuration  $\rightarrow$  EPM Server  $\rightarrow$  EPM Settings.

| AVAYA<br>Avaya Aura® Experience                                                           | Portal 7.2.2 (Experience | Portal)              |                     |               |           |
|-------------------------------------------------------------------------------------------|--------------------------|----------------------|---------------------|---------------|-----------|
| Expand All   Collapse All                                                                 | 🕈 POM Home               | Campaigns 🔻          | Contacts 🔻          | Agents 🔻      | Superviso |
| <ul> <li>User Management<br/>Roles<br/>Users</li> </ul>                                   | Edit Voice Se            | erver                |                     |               |           |
| Login Options   Real-time Monitoring                                                      | This page allows you     | to enter Voice Serve | er password for out | ound calling. |           |
| System Monitor<br>Active Calls                                                            | Name                     | E                    | EPM                 |               |           |
| Port Distribution    System Maintenance                                                   | IP Address               | e                    | epms.avaya.com      |               |           |
| Audit Log Viewer<br>Trace Viewer                                                          | User Name                | •                    | * admin             |               |           |
| Log Viewer<br>Alarm Manager                                                               | Password                 |                      | *                   |               |           |
| <ul> <li>System Management<br/>Application Server</li> <li>EPM Manager</li> </ul>         | Save Car                 | icel Help            |                     |               |           |
| MPP Manager<br>Software Upgrade                                                           |                          |                      |                     |               |           |
| System Backup                                                                             |                          |                      |                     |               |           |
| <ul> <li>System Configuration<br/>Applications<br/>EPM Servers<br/>MDD Servers</li> </ul> |                          |                      |                     |               |           |

## 5.6. Configure CTI

From POM Home, navigate to Configurations  $\rightarrow$  CC Elite Configurations and select Add CTI Detail under CTI Configuration (not shown). On the Add CTI Detail (not shown) page, configure as follows:

- Type in a name in **CTI group name**.
- Type in Communication Manager IP Address in CM IP address.
- Type in username and password in CM Login and CM Password.
- Type in AES IP Address in AES IP address.
- From the **CTI group role** drop down menu, select **Active**.

Screen capture below displays the configuration that was used during the compliance test.

| Avaya Aura® Experience                                               | Portal 7.2.2 (ExperiencePo | rtal)        |            |          |              |
|----------------------------------------------------------------------|----------------------------|--------------|------------|----------|--------------|
| Expand All   Collapse All                                            | POM Home                   | Campaigns 🔻  | Contacts - | Agents 🔻 | Supervisor 🔻 |
| ▼ User Management<br>Roles<br>Users                                  | Edit CTI Detai             |              |            |          |              |
| Login Options<br>• Real-time Monitoring                              | This page allows editing   | -            | etails.    |          |              |
| System Mod <sup>111</sup><br>Active Calls<br>Port Distribution       | - Edit CTI Configura       | tion         |            |          |              |
| ▼ <u>System Maintenance</u><br>Audit Log Viewer<br>Trace Viewer      | * CTI group name           | aes8         |            |          |              |
| Log Viewer<br>Alarm Manager                                          | * CM IP address            | 10.64.110.13 | 31         |          |              |
| <ul> <li>System Management<br/>Application Server</li> </ul>         | * CM login                 | epm          |            |          |              |
| EPM Manager<br>MPP Manager                                           | * CM password              | •••••        |            |          |              |
| Software Upgrade<br>System Backup                                    | * AES IP address           | 10.64.110.13 | 32         |          |              |
| ▼ System Configuration                                               | AES Secure Conne           | ction        |            |          |              |
| Applications<br>EPM Servers<br>MPP Servers<br>SNMP<br>Speech Servers | CTI group role Save Cancel | Active V     |            |          |              |

On the **Configure CTI setup details, CMS setup details and POM Skills** page (not shown), select **Add Skill**. Type in the skill as configured in **Section 4.1** for **CCElite Skill Number**, type in a name in **POM Skill Name** and select **Outbound** from the **Skill Type** drop down menu.

| AVAYA                                                                                                    |                                    |             |                    |                     |                            | Last log                | ا<br>ged in toda |
|----------------------------------------------------------------------------------------------------|------------------------------------|-------------|--------------------|---------------------|----------------------------|-------------------------|------------------|
| Avaya Aura® Experience                                                                                       | Portal 7.2.2 (Experience           | Portal)     |                    |                     |                            | ń                       | Home             |
| Expand All   Collapse All                                                                                    | # POM Home                         | Campaigns 🔻 | Contacts 🔻         | Agents 🔻            | Supervisor 🔻               | Configurations 🔻        |                  |
| ▼ User Management<br>Roles<br>Users<br>Login Options<br>▼ Real-time Monitoring                               | Create POM<br>This page allows cre |             | database and assoc | iating it with CC E | Elite skill. For skill typ | e "Outbound", "CC Elite | Skill Num        |
| System Monitor<br>Active Calls                                                                               | CC Elite Skill<br>Number           | PC          | )M Skill Name      | 1                   | Skill Type Paran           | neter to Monitor for E  | Blending         |
| Port Distribution<br>• System Maintenance<br>Audit Log Viewer<br>Trace Viewer<br>Log Viewer<br>Alarm Manager | 1                                  | Skill 1     |                    |                     | Dutbound 🗸 Selec           | t only for Inbound      | ~                |

Solution & Interoperability Test Lab Application Notes ©2019 Avaya Inc. All Rights Reserved.

## 5.7. Configure Contacts

From **POM Home**, navigate to **Contacts**  $\rightarrow$  **Contact Lists** (not shown) and select **Add**. Type in a name in **Name** and brief **Description** and select **Save**.

| AVAYA<br>Avaya Aura® Experience                                                                                                    | Portal 7 2 2 (Experience           | Portal)                              |            |        |
|----------------------------------------------------------------------------------------------------|------------------------------------|--------------------------------------|------------|--------|
| Expand All   Collapse All   User Management                                                                                        | A POM Home                         | Campaigns 🔻                          | Contacts 🔻 | Agents |
| Roles<br>Users<br>Login Options<br>▼ Real-time Monitoring                                                                          | Add New Co<br>This page allows you | ntact List<br>1 to add new Contact L | ist.       |        |
| System Monitor<br>Active Calls<br>Port Distribution                                                                                | Name                               | POMContacts                          |            |        |
| <ul> <li>System Maintenance         Audit Log Viewer         Trace Viewer         Log Viewer         Alarm Manager     </li> </ul> | Description                        |                                      |            |        |
| ▼ System Management<br>Application Server<br>EPM Manager<br>MPP Manager<br>Software Upgrade<br>System Backup                       | Save Cance                         | l Help                               |            | :      |

On the next page, select **Upload Contacts now** (not shown). Click on **Browse** to browse to the location of .csv for the contacts and select **Upload**.

| Contact             | Lists                                                                                                    |                                                                                               | \$<br><u>Refres</u> | <u>sh</u> |
|---------------------|----------------------------------------------------------------------------------------------------|-----------------------------------------------------------------------------------------------|---------------------|-----------|
|                     | lays all the Contact Lists. Depending on the user role, you<br>st. If organizations are enabled, you can associate Contac | ı can add, change, delete and empty Contact List. You can see Co<br>t List with organization. | ontacts             |           |
|                     | Upload Contacts                                                                                                    |                                                                                               | <b>X</b> 1 P        | M         |
| Contact List        | the file will be imported into the selected Contact List.                                                                 |                                                                                               | ^                   |           |
| POMContacts         | File to upload: Browse No file selected.                                                                                  |                                                                                               | Û                   |           |
| * In Progress Add H | - Advanced Options                                                                                                    |                                                                                               |                     |           |
|                     | Empty Contact List before import                                                                                          |                                                                                               |                     |           |
|                     | Automatically update time zone for phone numbers                                                                          |                                                                                               |                     |           |
|                     | Check phone numbers for reject patterns                                                                                   |                                                                                               |                     |           |
|                     | Check phone numbers for phone formats rule                                                                                |                                                                                               |                     |           |
|                     | Check phone numbers/E-Mails for DNC                                                                                       |                                                                                               |                     |           |
|                     | On duplicate record found                                                                                                 | Update existing v                                                                             |                     |           |
|                     | Upload Cancel Help                                                                                                    |                                                                                               |                     |           |
|                     | Calleer Help                                                                                                    |                                                                                               | ~                   |           |
|                     | <                                                                                                    |                                                                                               | >                   |           |

Solution & Interoperability Test Lab Application Notes ©2019 Avaya Inc. All Rights Reserved.

## 5.8. Configure Campaign

#### 5.8.1. Configure Campaign Strategy

From **POM Home**, navigate to **Campaigns**  $\rightarrow$  **Campaign Strategy** and select **Add** (not shown). Type in a name as shown below and select **Continue**.

| Speech Servers<br>VoIP Connections<br>Zones                  | Name         | POMPreview |   |
|--------------------------------------------------------------|--------------|------------|---|
| ✓ Security<br>Certificates<br>Licensing                      | Use template |            |   |
| ▼ Reports<br>Standard                                        | Template     | Select     | ~ |
| Custom<br>Scheduled                                          | Continue     | Cancel     |   |
| <ul> <li>Multi-Media Configuration</li> <li>Email</li> </ul> |              |            |   |

The **Campaign Strategy Editor** page will pop up**.** Configure a **Campain Strategy** as needed. Below is an example of the strategy configured during compliance testing.

| HIDE TOOL BOX SHOT  | W SOURCE                      | DRAFT COPY ASTE DELETE                                       |      |
|---------------------|-------------------------------|--------------------------------------------------------------|------|
| Selected Node: Task | Campaign Strategy: POMPreview | Action on AMD None                                           |      |
| Restrictions        | ▼ <u>∧</u> Campaign Strategy  | APPLICATIONS                                                 |      |
| Address             | v @Handler (initial)          | Driver Application PomDriverApp<br>Nailer Application Nailer |      |
| Sender's Address    | V 🔄 Call                      | Nuisance Call Application AvayaPOMAnnounce                   | emer |
| Result Processors   | Address                       | On Hold Application AvayaPOMAnnounce                         | emer |
|                     | <b>Result Processors</b>      | PACING PARAMETERS                                            |      |
|                     | 🔻 🖙 Result (Call Answered)    | Call Pacing Type Preview                                     |      |
|                     | Agent                         | Timed Preview No Preview Time (Sec)                          |      |
|                     |                               | Can Cancel Preview Disable                                   |      |
|                     |                               | Min. Agents 1                                                |      |
|                     |                               | Max. Agents 2                                                |      |
|                     |                               | Agent Outbound Skill Skill 1                                 |      |
|                     |                               | ACW Time (Sec) 20                                            |      |
|                     |                               | # of ACW extensions 0 Default Completion code Closure        |      |
|                     |                               | Closure                                                      |      |
|                     |                               |                                                              |      |
|                     |                               |                                                              |      |
|                     |                               |                                                              |      |

#### 5.8.2. Configure Campaign Manager

From **POM Home**, navigate to **Campaigns**  $\rightarrow$  **Campaign Manager** and select **Add** (not shown). Type in a name in **Name** field and select **Continue**.

|                                     | Advanced                                                                                                    |                         |
|-------------------------------------|----------------------------------------------------------------------------------------------------|-------------------------|
|                                     | Add a Campaign                                                                                                    | ×                       |
| Show 50 🗸   Page: 1/1               | Create Campaign                                                                                                    | 0                       |
| Name Type Camp                      | You can start creating a Campaign either by using already<br>created Campaign as template or create new altogether. | backs Actions           |
| POMExpertCallRatio Finite POME:     |                                                                                                    | 🖥 👍 ኬ 💽 🗊               |
| POMPreviewCampaign Finite POMP      | New Campaign                                                                                                    | 🖬 🆾 🗈 💌 🗊               |
| POMProgresiveCampaign Finite POMP   |                                                                                                    | 🖥 🍐 🗈 💽 🗊               |
| * In Progress means Campaign job ca | Continue Cancel Help                                                                                                | ping, stopped callback. |
| Add Help                            |                                                                                                    |                         |
|                                     |                                                                                                    |                         |
|                                     |                                                                                                    |                         |

On the **Define Campaign** page, select the strategy added in previous section for **Campaign Strategy**. Select the contact list from **Section 5.7** and select **Finish** (not shown).

| AVAYA                                                        | Last log                                                                                                    |
|--------------------------------------------------------------|----------------------------------------------------------------------------------------------------|
| Avaya Aura® Experience Po                                    | rtal 7.2.2 (ExperiencePortal) fi                                                                                       |
| Expand All   Collapse All                                    |                                                                                                    |
| ▼ User Management<br>Roles                                   | Campaign Strategy                                                                                                    |
| Users                                                        |                                                                                                    |
| Login Options                                                | Select a Campaign Strategy from the following list to be used in the Campaign. Click on the icons to create a new      |
| <ul> <li>Real-time Monitoring</li> </ul>                     | Campaign Strategy, view details of a selected Strategy or refresh the current list.                                    |
| System Monitor<br>Active Calls<br>Port Distribution          | POMPreview V                                                                                                    |
| ▼ System Maintenance                                         |                                                                                                    |
| Audit Log Viewer                                             |                                                                                                    |
| Trace Viewer                                                 | Campaign type                                                                                                    |
| Log Viewer                                                   |                                                                                                    |
| Alarm Manager                                                |                                                                                                    |
| <ul> <li>System Management<br/>Application Server</li> </ul> | Finite     Infinite                                                                                                    |
| EPM Manager                                                  | Do not associate any Contact List at start                                                                             |
| MPP Manager                                                  | Bo not associate any contact list at start                                                                             |
| Software Upgrade<br>System Backup                            |                                                                                                    |
| System Configuration                                         |                                                                                                    |
| Applications                                                 | Contact Record Assignment to Agent                                                                                     |
| EPM Servers                                                  |                                                                                                    |
| MPP Servers                                                  |                                                                                                    |
| SNMP                                                         | Attributes Agent ID                                                                                                    |
| Speech Servers                                               |                                                                                                    |
| VoIP Connections                                             |                                                                                                    |
| Zones                                                        |                                                                                                    |
| ▼ Security                                                   | Contact List                                                                                                    |
| Certificates                                                 |                                                                                                    |
| Licensing                                                    |                                                                                                    |
| ▼ Reports<br>Standard                                        | From the following list select one or more Contact Lists to be used with this Campaign. Click on the icons next to the |
| Custom                                                       | list to create a new Contact List or refresh the current list.                                                         |
| Scheduled                                                    | POMContacts(Default)                                                                                                   |
| <ul> <li>Multi-Media Configuration</li> </ul>                | POMCOncacts(Default)                                                                                                   |
| Email                                                        |                                                                                                    |
| HTML                                                         |                                                                                                    |
| SMS                                                          |                                                                                                    |
| * POM                                                        |                                                                                                    |
| POM Home                                                     |                                                                                                    |
| POM Monitor                                                  |                                                                                                    |

### 5.9. Start POM Server

Once POM Server is completely created, start it by navigating to **Configurations**  $\rightarrow$  **POM Servers**  $\rightarrow$  **POM Manager** (not shown). On the **POM Manager** page, select the check box of Avaya POM server and click **Start**. Note that in the picture below POM server was already started, if it is stopped the **Start** button is available to start POM server.

| Αναγα                                                                                                    |                                         |                        |                          |                            |                            |                    | Last logged in       |                           | n <b>e, epadmi</b> r<br>30:23 PM PD <sup>-</sup> |
|----------------------------------------------------------------------------------------------------|-----------------------------------------|------------------------|--------------------------|----------------------------|----------------------------|--------------------|----------------------|---------------------------|--------------------------------------------------|
| Avaya Aura® Experience                                                                                     | Portal 7.2.2 (Experienc                 | ePortal)               |                          |                            |                            |                    | 📌 Hom                | e ?, Help                 | 🕴 Logoff                                         |
| Expand All   Collapse All                                                                                  | 🕈 POM Home                              | Campaigns              | ▼ Cont                   | acts 🔻 🛛 A                 | gents 🔻                    | Supervisor 🔻       | Configurat           | tions 🔻                   |                                                  |
| ▼ User Management<br>Roles<br>Users<br>Login Options<br>▼ Real-time Monitoring<br>System Monitor           | <b>POM Manag</b><br>Use this page to ma |                        | ervers connect           | ed to this EPM.            |                            |                    | Refresh              |                           |                                                  |
| Active Calls<br>Port Distribution                                                                          |                                         |                        |                          |                            |                            |                    | Last poll:           | 05/30/2019 (              | )3:00:32 PM                                      |
| <ul> <li>System Maintenance<br/>Audit Log Viewer<br/>Trace Viewer<br/>Log Viewer</li> </ul>                | POM<br>Server<br>Name                   |                        | Campaign<br>nager Status | Campaign<br>Director Statu | Agent<br>Manager<br>Status | ActiveMQ<br>Status | RuleServer<br>Status | Kafka<br>Server<br>Status | Ports<br>In Use                                  |
| Alarm Manager<br>System Management<br>Application Server<br>EPM Manager<br>MPP Manager<br>Software Unorade | ✓ pom   1     Start   Stop              | 0.64.110.50 RU<br>Help | NNING                    | MASTER                     | MASTER                     | MASTER             | MASTER               | RUNNING                   | 0                                                |

## 6. Configure Session Manager

Configuration for Session manager is performed via System Manager. From a web browser, type in "<u>https://[IP-Address]/SMGR</u>", where IP-Address is the IP Address of System Manager. Log in using appropriate credentials.

Please note that configuration of each item is not shown in detail. In the following sections, screen captures of the configured items during compliance testing are shown. For details steps on configuration of each item, refer to Document [3].

| Recommended access to System Manager is via FQDN.                                                         |                 |
|----------------------------------------------------------------------------------------------------|-----------------|
| Go to central login for Single Sign-On                                                                    | User ID:        |
| If IP address access is your only option, then note that authentication will fail in the following cases: | Password:       |
| First time login with "admin" account     Expired/Reset passwords                                         | Log On Cancel   |
| Use the "Change Password" hyperlink on this page to change the password<br>manually, and then login.      | Change Password |
|                                                                                                    |                 |

### 6.1. Configure Domain

Once logged in, select **Elements**  $\rightarrow$  **Routing** (not shown). On the left pane select **Domains**. Click **New** to add a new domain. For compliance testing, domain of **avaya.com** was added.

| Aura® System Manager 8.0 | 占 Us    | ers 🗸 🎤 Elerr      | ients 🗸 🔅 S   | Services ~ | Widgets v | S AVAYA<br>DevConnect | Search | ▲ ≡   | admin     |
|--------------------------|---------|--------------------|---------------|------------|-----------|-----------------------|--------|-------|-----------|
| Home Routing             | Session | Manager            |               |            |           |                       |        |       |           |
| Routing 🗸                |         | Domain Ma          | anagemei      | nt         |           |                       |        |       | Help ?    |
| Domains                  |         | New Edit           | Delete Duplic | More A     | tions 🔹   |                       |        |       |           |
| Locations                |         | 1 Item 🛛 😂         |               |            |           |                       |        | Filte | r: Enable |
| Conditions               |         | Name               |               |            | Туре      | Notes                 |        |       |           |
| Adaptations 🗸            | ~       | Select : All, None | _             |            | sip       |                       |        |       |           |

## 6.2. Configure Locations

From the left pane, select **Location**. To add a new location, select **New**. For compliance testing, location of **DevConnect** were added.

|         | m Manager 8.0 |        | sers v     | 🗲 Elements 🗸           | Services 🔅 | i ∨   Wid    | gets 🗸 🤅 | S AVAYA<br>DevConnect | Search | ▲ ≡   | admin     |
|---------|---------------|--------|------------|------------------------|------------|--------------|----------|-----------------------|--------|-------|-----------|
| Home    | Routing       | Sessio | n Manager  |                        |            |              |          |                       |        |       |           |
| Routing |               | ^ ^    | Locati     | ion                    |            |              |          |                       |        |       | Help ?    |
| Dom     | ains          |        |            |                        | Duplicate  | More Actions | •        |                       |        |       |           |
| Loca    | tions         |        | 1 Item     | æ                      |            |              |          |                       |        | Filte | r: Enable |
| Conc    | ditions       |        | Na         | me                     |            |              | Correlat | ion                   |        | Notes |           |
| Adap    | otations      | ^      | Select : A | evConnect<br>III, None |            |              | Γ        |                       |        |       |           |

### 6.3. Configure SIP Entities

From the left pane, select **SIP Entities**. To add a new SIP Entity, select **New**. For compliance testing, two SIP Entities were added as shown below.

- aaep: Experience Portal SIP Entity
- asm8: Session Manager SIP Entity
- acm8: Communication Manager SIP Entity

| AVAYA<br>Aura © System Manager 8.0 | 占 Users 🗸     | 🖌 Elements 🗸 🛛 🖨 Services 🕯 | v   Widgets v S    | AVAYA<br>DevConnect Search |
|------------------------------------|---------------|-----------------------------|--------------------|----------------------------|
| Home Routing                       | Session Manag | jer                         |                    |                            |
| Routing ^                          |               | Entities                    |                    |                            |
| Domains                            | New           | Edit Delete Duplicate M     | lore Actions 🔹     |                            |
| Locations                          | 15 Iter       | ns i 🎅                      |                    |                            |
| Conditions                         |               | Name                        | FQDN or IP Address | Туре                       |
|                                    |               | ааер                        | 10.64.110.51       | Voice Portal               |
| Adaptations ^                      |               | acm8                        | 10.64.110.131      | CM                         |
| Adaptations                        |               | asm8                        | 10.64.110.135      | Session Manager            |

## 6.4. Configure Entity Links

For each SIP Entity, with the exception of Session Manager, an entity link needs to be added. On the left pane, select **Entity Links**. To add a new entity link, select **New**. For compliance testing two entity links, one for Communication Manager and another for Experience Portal, were added.

| Aura® System Manager 8.0 | _      | sers v   | 🗲 Elements 🗸 🗳    | Services v         | Widget   | ts v | S AVAYA<br>DevConner | ct Se | earch           |   |
|--------------------------|--------|----------|-------------------|--------------------|----------|------|----------------------|-------|-----------------|---|
| Home Routing             | Sessio | n Manage | r                 |                    |          |      |                      |       |                 |   |
| Routing                  | ^      | Entity   | Links             |                    |          |      |                      |       |                 |   |
| Domains                  |        | New      | Edit Delete Du    | blicate More A     | tions •  |      |                      |       |                 |   |
| Locations                |        | 15 Item  | 5 1               |                    |          |      |                      |       |                 |   |
| Conditions               |        | □ Na     | me                | SIP<br>Entity<br>1 | Protocol | Port | SIP Entity 2 🔺       | Port  | DNS<br>Override | С |
| Adaptations              | ^      |          | m8 mpp722 5060 T( | <u>P</u> sm8       | ТСР      | 5060 | ааер                 | 5060  |                 |   |
| Adaptations              |        |          | n8 brz8 5061 TLS  | sm8                | TLS      | 5061 | brz8                 | 5061  |                 |   |
| radplations              |        |          | m8 cm8 5061 TLS   | sm8                | TLS      | 5061 | cm8                  | 5061  |                 |   |
|                          |        |          | 0 cmm0 F061 TIC   | 0                  | TIC      | 5061 | 0                    | 5061  |                 |   |

### 6.5. Configure Time Ranges

On the left pane, select **Time Ranges**. To add a new time range, select **New.** For compliance testing, time range of **24/7** was added.

| Aura® System Manager 8.0 | 占 Us    | ers 🗸 🍃             | ₽ Elements | ~ 4  | Servi   | ices v | I       | Widg   | ets v | S AVAYA<br>DevConnec | Search   |           | 📕 🛛 adm        |
|--------------------------|---------|---------------------|------------|------|---------|--------|---------|--------|-------|----------------------|----------|-----------|----------------|
| Home Routing             | Session | Manager             |            |      |         |        |         |        |       |                      |          |           |                |
| Routing                  | ^       | Time R              | langes     |      |         |        |         |        |       |                      |          |           | Help           |
| Domains                  |         | New                 | dit Delete | e Du | plicate | Mo     | ore Act | ions • | )     |                      |          |           |                |
| Locations                |         | 1 Item   🗧          | 9          |      |         |        |         |        |       |                      |          |           | Filter: Enable |
| Conditions               |         | Nam                 | ne Mo      | Tu   | We      | Th     | Fr      | Sa     | Su    | Start Time           | End Time | Notes     |                |
| Adaptations              | ^       | 24/<br>Select : All | _          | V    |         |        | 2       | ✓      | 2     | 00:00                | 23:59    | Time Rang | e 24/7         |

## 6.6. Configure Routing Policies

On the left pane, select **Routing Policies**. To add a new routing policy, select **New**. For compliance testing, two routing policies were added, one for Communication Manager and another for Experience Portal.

| Aura® Syster | m Manager 8.0 |        | sers v  | ہ بہ Elements ک | Services 🗸 | v   Widg    | gets ~ S | AVAYA<br>DevConnect | Search |
|--------------|---------------|--------|---------|-----------------|------------|-------------|----------|---------------------|--------|
| Home         | Routing       | Sessio | n Manag | er              |            |             |          |                     |        |
| Routing      |               | ^      | Rout    | ing Policies    |            |             |          |                     |        |
| Doma         |               |        | New     | Edit Delete Du  | plicate M  | ore Actions | •        |                     |        |
| Locat        | ions          |        | 9 Item  | s 🛛 🍣           |            |             |          |                     |        |
| Cond         | itions        |        |         | lame            | Disabled   | Retries     |          | Destination         |        |
| Adap         | tations       | ^      |         | aaep<br>acm8    |            |             | )<br>)   | aaep<br>cm8         |        |

## 6.7. Configure Dial Patterns

On the left pane, select **Dial Patterns**. To add a new dial pattern, select **New.** For compliance testing, all calls starting with pattern 5 with 5 digits were routed to communication manager.

| AVAYA<br>Aura® System Manager 8.0 | 占 Users 🗸    | 🗲 Elements 🗸        | 🔅 Serv  | ices v 🛛 🛔                   | Widgets 🗸                   | s AVAYA | ect Search                    |                               | 🗮 🛛 admi                   |
|-----------------------------------|--------------|---------------------|---------|------------------------------|-----------------------------|---------|-------------------------------|-------------------------------|----------------------------|
| Home Routing S                    | ession Manag | er                  |         |                              |                             |         |                               |                               |                            |
| Routing ^                         | ^<br>Dial I  | Pattern Deta        | ails    |                              |                             |         |                               | Commit Cance                  | Help ?                     |
| Domains                           | Genera       | al                  |         |                              |                             |         |                               |                               |                            |
| Locations                         |              |                     | * Pat   | tern: 5                      |                             |         |                               |                               |                            |
| Conditions                        |              |                     | *       | Min: 5                       |                             |         |                               |                               |                            |
| Adaptations ^                     |              |                     | *       | Max: 5                       |                             |         |                               |                               |                            |
| / dup to to to to                 |              | Em                  | ergency | Call:                        |                             |         |                               |                               |                            |
| Adaptations                       |              |                     | SIP Don |                              | $\sim$                      |         |                               |                               |                            |
| Regular Expressi                  |              |                     | N       | otes:                        |                             |         |                               |                               |                            |
| SIP Entities                      | Origina      | ating Locations     | and Ro  | uting Policie                | es                          |         |                               |                               |                            |
| Sir Linues                        | Add          | Remove              |         |                              |                             |         |                               |                               |                            |
| Entity Links                      | 1 Item       | 2°                  |         |                              |                             |         |                               | Fi                            | iter: Enable               |
| Time Ranges                       | •            | riginating Location | Name 🔺  | Originating<br>Location Note | s Routing<br>Policy<br>Name | Rank    | Routing<br>Policy<br>Disabled | Routing Policy<br>Destination | Routing<br>Policy<br>Notes |
| Routing Policies                  |              | DevConnect          |         |                              | acm8                        | 0       |                               | cm8                           |                            |
| Dial Patterns 🗸 🗸                 | Select :     | All, None           |         |                              |                             |         |                               |                               |                            |

# 7. Configure CTIntegrations CT Suite

Access the CT Admin web interface by using the URL "http://ip-address/CTAdmin" in an Internet browser window, where "ip-address" is the IP address of the CT Suite server. The **CT Admin** screen below is displayed. Log in using the administrator credentials.

| CT Admin v            | /3.3.0                |
|-----------------------|-----------------------|
| Log In                | <u>Security Admin</u> |
| Username:             |                       |
| Password:             |                       |
| Remember me next time | e.                    |
| LOG IN                |                       |

## 7.1. Administer POM Server

Navigate to: Site  $\rightarrow$  Server  $\rightarrow$  Server Group  $\rightarrow$  POM. To add a new POM Server Group, select Add POM Server Group to add a new group.

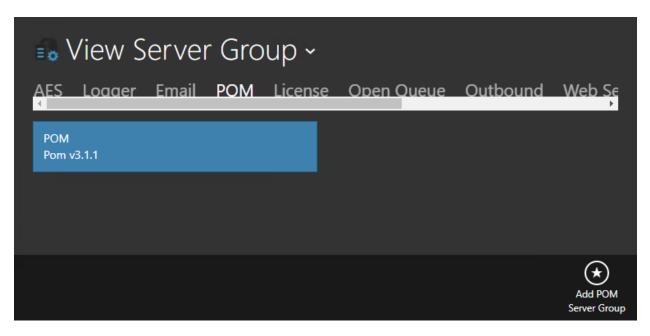

Solution & Interoperability Test Lab Application Notes ©2019 Avaya Inc. All Rights Reserved. 26 of 34 CTS-AD-POM31 To view/edit settings, select a POM server on the list screen, or click Add POM Server to add a new server.

| Servers Details |             |            |              |      |            |           |             |                   |  |  |
|-----------------|-------------|------------|--------------|------|------------|-----------|-------------|-------------------|--|--|
| Name            | Description | Is Primary | Server IP    | Port | Created By | Created   | Modified By | Modified          |  |  |
| РОМ             | v3.1.1      | true       | 10.64.110.50 | 9970 | admin      | 2/22/2019 | admin       | 2/22/2019         |  |  |
|                 |             |            |              |      |            |           |             | Add POM<br>Server |  |  |

On the Add Edit POMServers screen:

- **Is Primary**: Set as primary.
- Name: Name of server.
- **Description**: Description (friendly) name.
- Server IP: Enter IP address of POM server from Section 5.4.
- **Port**: Enter the default port 9970.

| w POM<br>ers Detai | Add Edit POMServe                                                   | rs 🕞 (                                                        | × |             |                   |
|--------------------|---------------------------------------------------------------------|---------------------------------------------------------------|---|-------------|-------------------|
| Description        | Yes                                                                 |                                                               |   | Modified By |                   |
|                    | Name                                                                | Server IP                                                     |   |             |                   |
|                    | POM<br>Description<br>v3.1.1<br>Remove Callback Leading Digits<br>0 | 10.64.110.50<br>Port<br>9970<br>Preview Warning Seconds<br>60 |   |             |                   |
|                    |                                                                     |                                                               |   |             |                   |
|                    |                                                                     | Dele                                                          | / |             | Add POM<br>Server |

## 7.2. Administer POM Agents

Note that further details available in CT Suite Administration Guide for agent and server configurations can be found in **Section 10**.

From **CT** Admin navigate to the CT Suite Agent: Site  $\rightarrow$  Agent Templates  $\rightarrow$  Agent. The list of configured agents is displayed, if more agents need to be added, select Add Agent button.

| <u> </u>   |           |           |           |          |                          |            |           |                |                |  |  |
|------------|-----------|-----------|-----------|----------|--------------------------|------------|-----------|----------------|----------------|--|--|
| First Name | Last Name | Username  | Extension | Agent ID | Personal<br>Queue<br>VDN | Created By | Created   | Modified<br>By | Modified       |  |  |
| Test       | User 1    | administr | 50001     | 55001    |                          | admin      | 3/6/2019  | admin          | 5/24/2019      |  |  |
| Test       | User 2    | interop   | 50002     | 55002    |                          | admin      | 2/15/2019 | admin          | 5/24/2019      |  |  |
|            |           |           |           |          |                          |            |           |                | +<br>Add Agent |  |  |

To edit an agent, select the agent and navigate to the AGENT tab and ensure POM Agent is set to Yes.

| ∎o Ag<br>Agents | ent Te<br><sub>Compute</sub> |      | Add Edit A     | Agents<br>Agent | PRESENCE       | (F)<br>C | $(\mathbf{x})$ |   |  |
|-----------------|------------------------------|------|----------------|-----------------|----------------|----------|----------------|---|--|
|                 |                              |      | Agent          |                 | Agent ID       |          | <u>^</u>       |   |  |
|                 |                              |      | Yes            |                 | 55001          |          |                |   |  |
|                 |                              | Us   | Auto In<br>Yes |                 | Agent Password |          |                |   |  |
|                 |                              |      | DOM Anot       |                 | Email          |          |                |   |  |
|                 |                              | inte | POM Agent      |                 | Yes            |          |                | 9 |  |
|                 |                              |      | SalesForce     |                 | Chat No        |          |                |   |  |

## 7.3. AES Server

To view the AES Server navigate to Site  $\rightarrow$  Server  $\rightarrow$  Server Group  $\rightarrow$  AES. Select AES from the top menu, followed by Add AES Server Group from bottom of screen to add a logical group. In the compliance testing, the "AES" group was pre-configured. Note that an AES server group is required to be configured.

| 🐻 View S   | erve  | r Gro | up ~    |            |          |             |                         |
|------------|-------|-------|---------|------------|----------|-------------|-------------------------|
| AES Loager | Email | РОМ   | License | Open Queue | Outbound | Web Service | Device                  |
| AES        |       |       |         |            |          |             |                         |
|            |       |       |         |            |          |             | Add AES<br>Server Group |

## 8. Verification Steps

This section provides the verification steps that may be performed to verify that the CT Desktop agent to work with Avaya POM.

#### 8.1. Verify CTIntegrations CT Suite

From an agent PC, launch an Internet browser window and enter the URL "http://ip-address:8081", where "ip-address" is the IP address of the CT Suite server.

The **Sign in to CT Suite** screen is displayed. For **Username** and **Password**, enter an applicable agent credentials, and retain the default value in the remaining field.

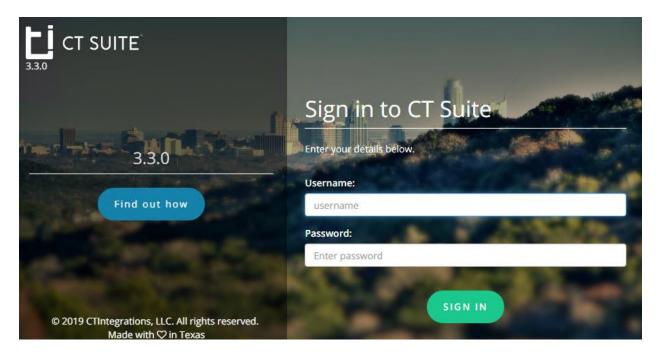

The agent screen below is displayed next. Retain the default values, and select **LOGIN** to log the agent into the ACD on Communication Manager.

| ь:                | TEST USER | 1 - EXTENSIO | ON 50001 |       |  |            |                    | Û |
|-------------------|-----------|--------------|----------|-------|--|------------|--------------------|---|
| Ľ                 | _         |              |          |       |  |            |                    |   |
|                   | <b>S</b>  |              |          | 00:00 |  | AgentID    | 55001              |   |
|                   | <b>€</b>  |              |          | 00:00 |  | Password   |                    |   |
|                   | <b>S</b>  |              |          | 00:00 |  | AUX Reason | Select Reason Code |   |
| $\mathbf{\times}$ |           |              |          |       |  |            | Auto-In Manual-In  |   |
|                   |           |              |          |       |  |            |                    |   |
|                   |           |              |          |       |  |            | LOGIN              |   |
|                   | Details   | ✓ His        | tory 🗸   |       |  |            |                    |   |
| 0                 |           |              |          |       |  |            |                    | Ð |

Solution & Interoperability Test Lab Application Notes ©2019 Avaya Inc. All Rights Reserved.

| L. i | TEST USER | 1 (55001) - E | XTENSION | 50001 |  |            |                       | 00:21 | Û  |
|------|-----------|---------------|----------|-------|--|------------|-----------------------|-------|----|
| Ľ    | €         |               |          | 00:00 |  | AgentID    | 55001                 | _     |    |
|      | €         |               |          | 00:00 |  | Password   |                       |       | Ξ. |
| _    | <b>S</b>  |               |          | 00:00 |  | AUX Reason | Select Reason Code    |       | v  |
| ×    |           |               |          |       |  |            | 🔵 Auto-In 📄 Manual-In |       |    |
|      |           |               |          |       |  |            | AVAILABLE ACW         |       |    |
|      | Details   | ✓ His         | story 🗸  |       |  |            |                       |       |    |
|      |           |               |          |       |  |            |                       |       | e  |

The agent screen is updated, as shown below. Click AVAILABLE.

On the left pane, select POM Agent.

| ti           | TEST USER 1 (55001) - EXTENSION 50001            |          |       |       |                     |           |
|--------------|--------------------------------------------------|----------|-------|-------|---------------------|-----------|
|              | C Enter number                                   |          | HOLD  | 00:00 |                     | Call info |
|              | C Enter number                                   |          | HOLD  | 00:00 |                     |           |
|              | C Enter number                                   |          | HOLD  | 00:00 |                     | υυι       |
| $\mathbf{X}$ |                                                  |          |       |       |                     |           |
|              | Details 🗸 History 🗸                              |          |       |       |                     |           |
|              | A Login 🛛 🌬 Unready 🗍 🌜 Call 🛛 🥸 Ca<br>POM Agent | ncel 🦉   | Hold  | Con   | iference 🏾 🗣 Hangup |           |
|              | Agent State                                      | Customer | Callb | ack 1 | Wrapup              |           |
| Q            | Nailup State                                     | First    |       |       |                     | Address   |
|              | Campaign                                         | Last     |       |       |                     | Address   |

Select Login to log the agent to POM, followed by Ready.

| ٩ | Logout Ready                          | 📞 Call 🛛 🥙 | Cancel 🛛 🕊 Hol |          | Conference | 🗣 Hangup |
|---|---------------------------------------|------------|----------------|----------|------------|----------|
| • | Agent State Logged In<br>Nailup State |            | Customer       | Callback | Wrapup     | ]        |
| G | Call State<br>Campaign                |            |                |          |            |          |

Solution & Interoperability Test Lab Application Notes ©2019 Avaya Inc. All Rights Reserved.

| ti       | TEST USER 1 (55001) - EXTENS               | ON 50001           |           |       |              |           |          |        |
|----------|--------------------------------------------|--------------------|-----------|-------|--------------|-----------|----------|--------|
| -        | 30355512121                                | ANSWER             | HOLD      | 00:00 | CONFERE      |           | S: Skil  |        |
|          | Conter number                              |                    |           | HOLD  | 00:00        |           |          |        |
|          | CEnter number                              |                    |           | HOLD  | 00:00        | COPY CALL | VARIABLE | υυι    |
| ×        |                                            |                    |           |       |              |           |          |        |
|          | Details 🗸 History 🗸                        | ,                  |           |       |              |           |          |        |
|          | 🛆 Logout 🛛 🏜 UnRea                         | dy 🔍 📞 Call 🛛 🥙 Ca | incel 🛛 🕊 | Hold  | <b>ددد</b> د | onference | 🗣 Hang   | up   I |
| <u>^</u> | Agent State Ready<br>Nailup State PendingN |                    |           | Callb | ack          | Wrapup    |          |        |
| Q        | Call State                                 | anop               | First     |       |              |           |          | Add    |
|          | Campaign                                   |                    | Last      |       |              |           |          |        |
|          |                                            |                    | Phone 1   |       |              |           |          |        |
| G        |                                            |                    | Phone 2   |       |              |           |          | E      |
|          |                                            |                    | Phone 3   |       |              |           |          |        |

Start a POM Campaign and verify the agent receives the call.

Check POM Monitor, it should show the same status as displayed in the CT Desktop agent.

| POM Home    | Campaigns 🔻     | Contacts   | ▼ Agents  | <ul> <li>Supervi</li> </ul> | sor   Configurations |            |               |
|-------------|-----------------|------------|-----------|-----------------------------|----------------------|------------|---------------|
|             |                 |            |           |                             |                      |            | 5.2<br>2 2    |
| tive Agents |                 |            |           |                             |                      |            | 8             |
| Agent       | Agent Extension | Agent Name | Skills    | Skill Attribute             | Agent State          | Call State |               |
| 55001       | 50001           | Agent 1    | 1,2,3,4,5 |                             | BUSY                 | Preview    | POMPreviewCan |
|             |                 |            |           |                             |                      |            |               |
|             |                 |            |           |                             |                      |            |               |
|             |                 |            |           |                             |                      |            |               |

# 9. Conclusion

These Application Notes describe the configuration steps required to integrate the CTIntegrations CT Suite and CT Desktop with Avaya Proactive Outreach Manager. All feature and serviceability test cases were completed successfully.

## 10. Additional References

This section references the product documentation relevant to these Application Notes.

- 1. Administering Avaya Aura® Communication Manager, Release 8.0.x, Issue 4, May 2019.
- **2.** Administering and Maintaining Aura® Application Enablement Services, Release 8.0.1, Issue 2, December 2018.
- 3. Administering Avaya Aura® Session Manager, Release 8.0.1, Issue 3, December 2018.
- **4.** Administering Avaya Aura® System Manager for Release 8.0.1, Release 8.0.x, Issue 9, May 2019.
- **5.** Application Notes for CTIntegrations CT Suite 3.3 with Avaya Aura® Communication Manager 8.0.1 and Avaya Aura® Application Enablement Services 8.0.1, Release 1.0.
- 6. Administering Avaya Aura® Experience Portal, Release 7.2.2, Issue 1, March 2019.
- 7. Using Avaya Proactive Outreach Manager, Release 3.1.1, Issue 1.1, September 2018.

Documentation related to CT Desktop may directly be obtained from CTIntegrations.

8. CTIntegrations CT Suite Admin User Guide, User Guides v3.2

#### ©2019 Avaya Inc. All Rights Reserved.

Avaya and the Avaya Logo are trademarks of Avaya Inc. All trademarks identified by ® and <sup>TM</sup> are registered trademarks or trademarks, respectively, of Avaya Inc. All other trademarks are the property of their respective owners. The information provided in these Application Notes is subject to change without notice. The configurations, technical data, and recommendations provided in these Application Notes are believed to be accurate and dependable, but are presented without express or implied warranty. Users are responsible for their application of any products specified in these Application Notes.

Please e-mail any questions or comments pertaining to these Application Notes along with the full title name and filename, located in the lower right corner, directly to the Avaya DevConnect Program at <u>devconnect@avaya.com</u>.